## **UTILISER CHAT STORIES AVEC MES ÉLÈVES Atelier d'écriture créative**

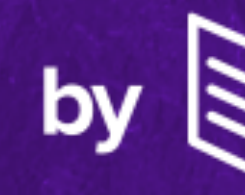

## **ChatStories**

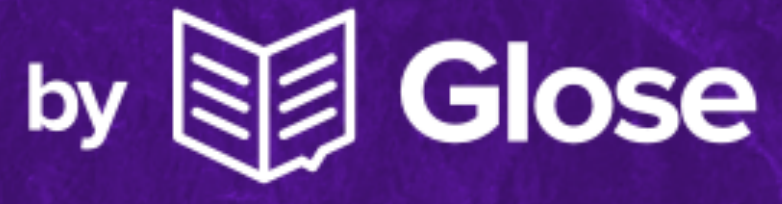

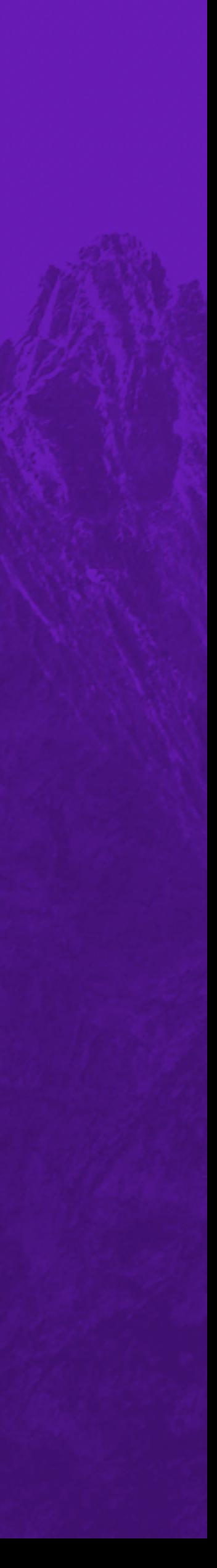

## **ChatStories, c'est quoi ?**

**Un site web et une application mobile pour lire et écrire des histoires courtes, racontées sous forme de SMS ou messagerie instantanée (« chat »).** 

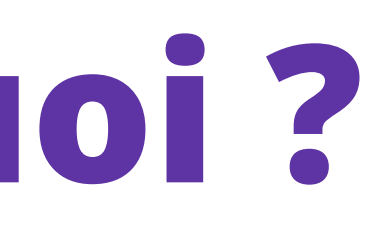

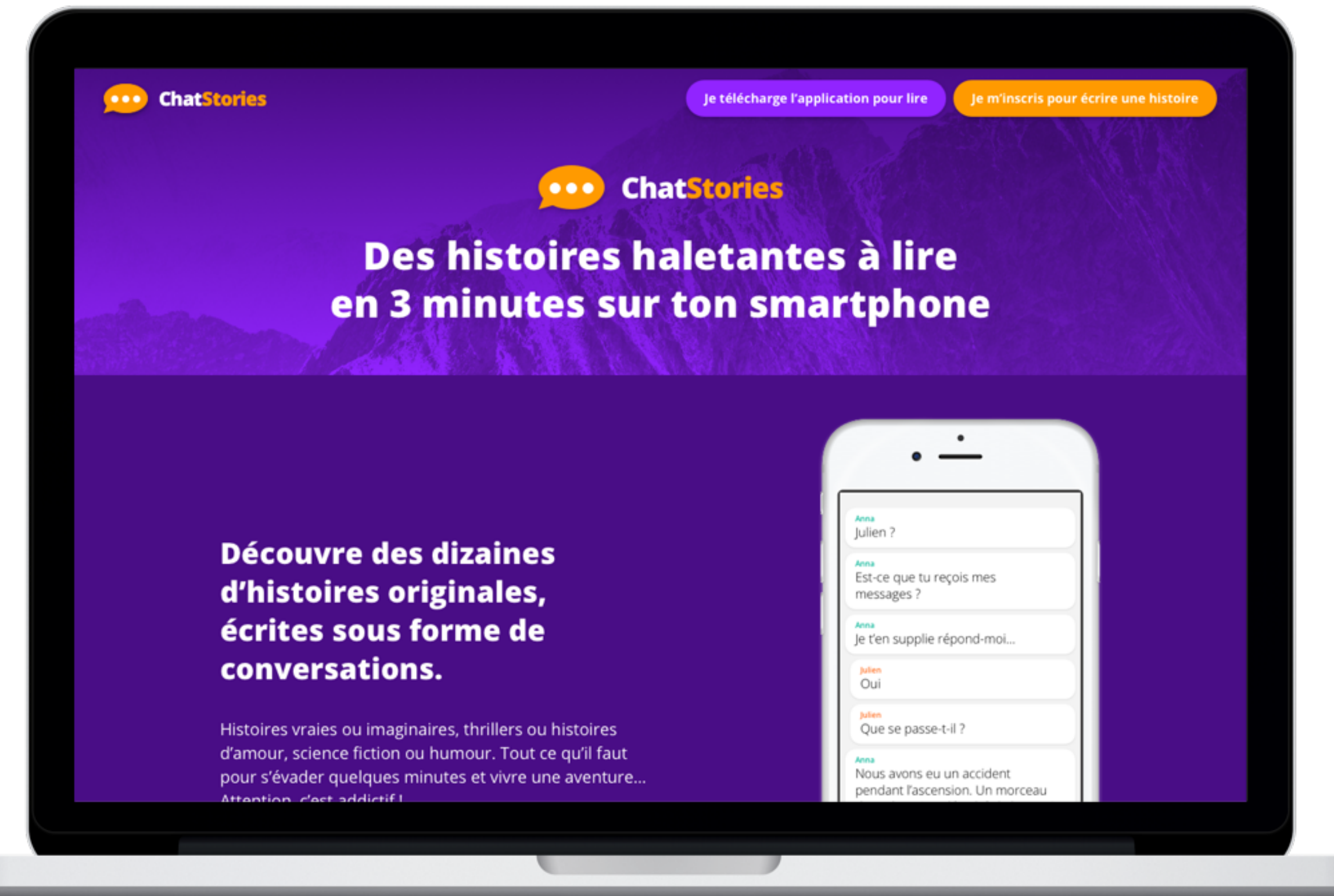

## **Pourquoi utiliser ChatStories en classe ?**

## **Donner le goût de la lecture**

**ChatStories propose des histoires courtes et haletantes, qui se lisent en 3 minutes sur son smartphone. Thriller, romance, scènes de la vie quotidienne… il y en a pour tous les goûts.**

## **Encourager ses élèves à écrire**

**Chat Stories rend l'écriture facile, ludique et stimule la créativité des élèves grâce à un format profondément inscrit dans les habitudes des jeunes générations.**

> **EU** Voir notre sélection de romans **[épistolaires](https://glose.com/bookstore/romans-epistolaires-correspondances) à lire sur Glose pour préparer un atelier Chat Stories**

## **Étudier le genre épistolaire et théâtral**

**Les ChatStories sont des dialogues écrits qui présentent des personnages, une intrigue, une fin… tel un roman épistolaire ou un dialogue de théâtre.** 

### **UN FORMAT DE LECTURE ET D'ÉCRITURE ACCESSIBLE, FAMILIER ET LUDIQUE POUR DÉVELOPPER LA CRÉATIVITÉ DE VOS ÉLÈVES !**

## **ChatStories c'est aussi des concours d'écriture**

- **Faites participer vos élèves à nos concours d'écriture !**
- **Ils sont ouverts aux établissements scolaires.**
- **Un concours ChatStories c'est :**
- **- de super cadeaux, comme la publication de son roman chez un grand éditeur !**
- **- un jury composé de booktubeuses et d'auteurs, comme Samantha Bailly**
- **- des milliers de manuscrits envoyés**
- **- l'occasion pour vos élèves d'être reconnus comme de vrais auteurs !** *Annonce des résultats du 1er concours*

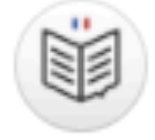

Le 1er concours ChatStories est terminé ! Venez vite lire les histoires gagnantes, vous allez les adorer 3 https://getchatstories.com

Un grand BRAVO à tous les participants et à Franck, Luna et un nouveau concours d'écriture !

Duhart NineHank Winter is Reading Margaud Liseuse Eirenamg (a)

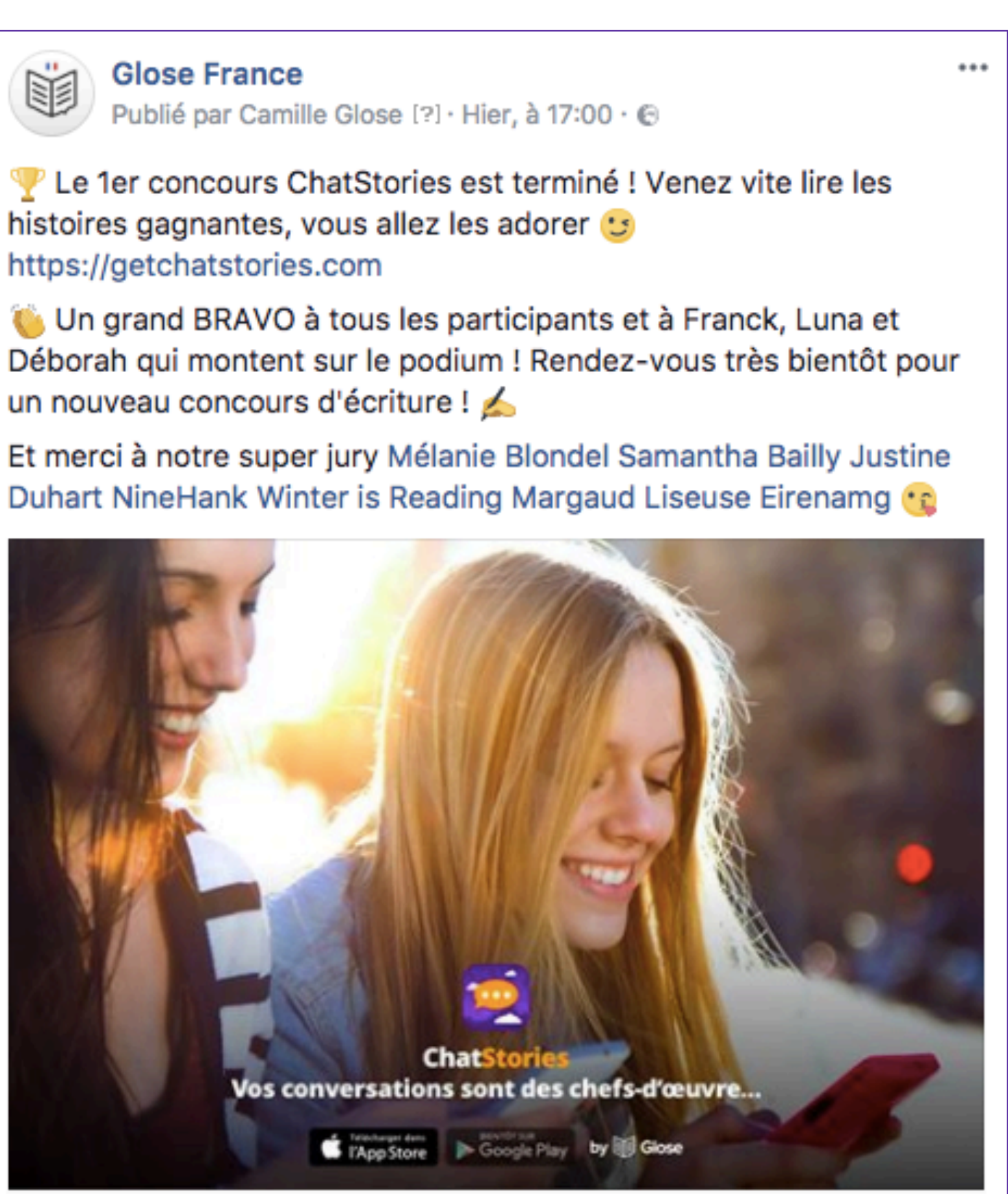

*d'écriture sur la page Facebook de Glose*

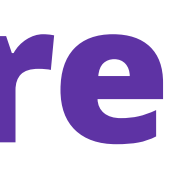

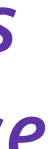

## **Comment utiliser Chat Stories en classe ?**

**Sur le site web ChatStories [www.getchatstories.com](http://www.getchatstories.com)**

### **Via l'application (gratuite) pour mobile et tablette**

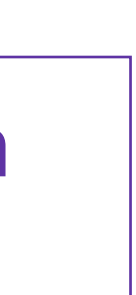

### **SUR ORDINATEUR**

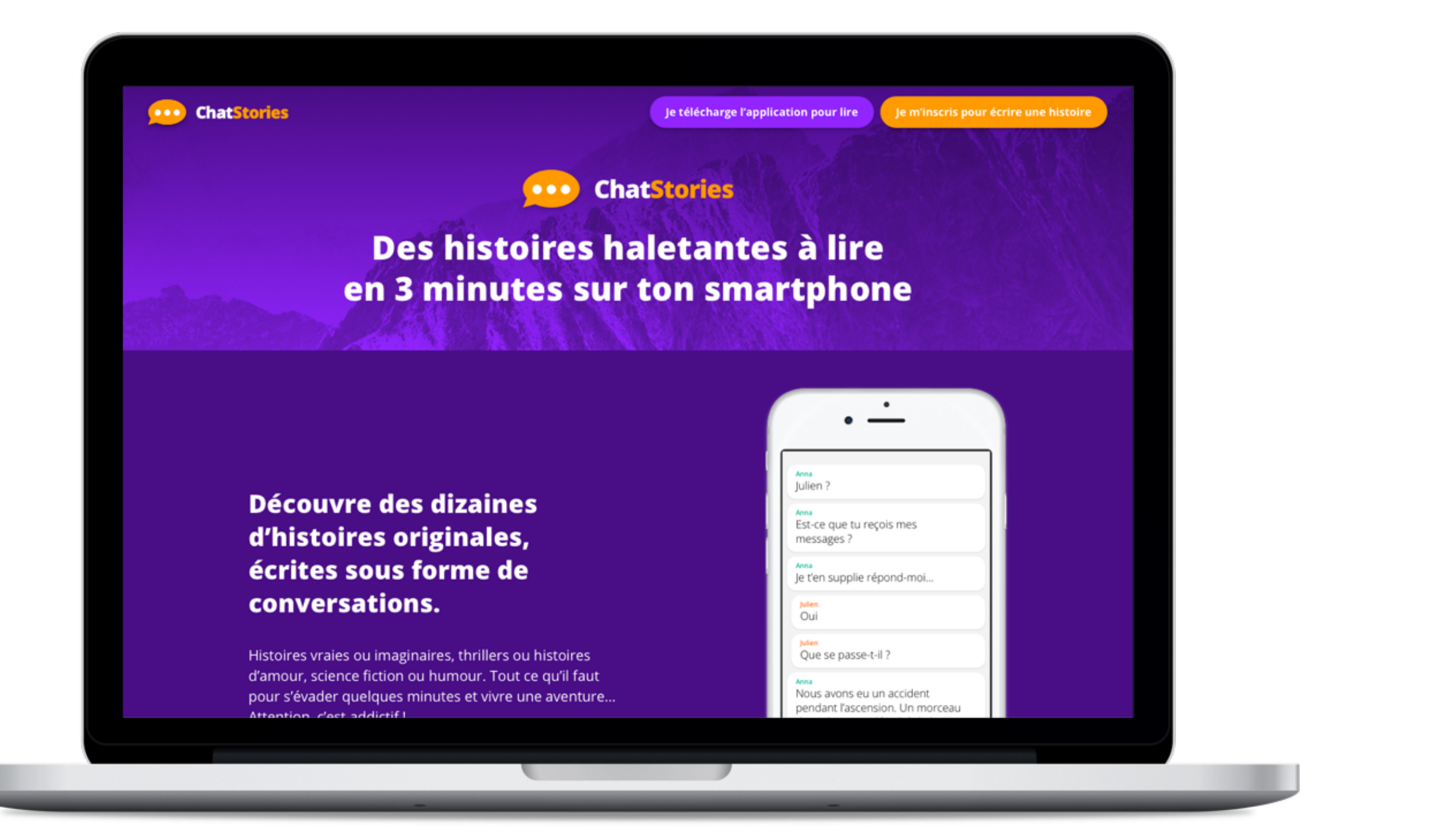

### **Mais aussi :**

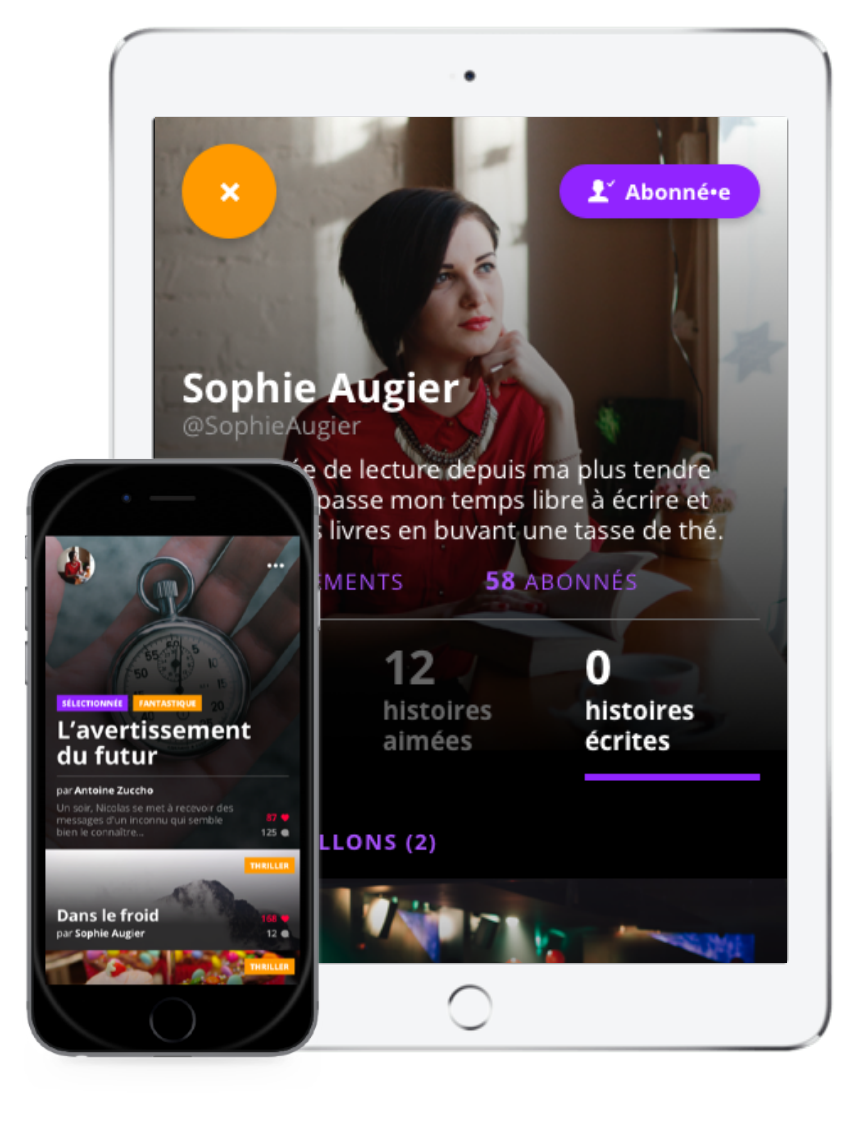

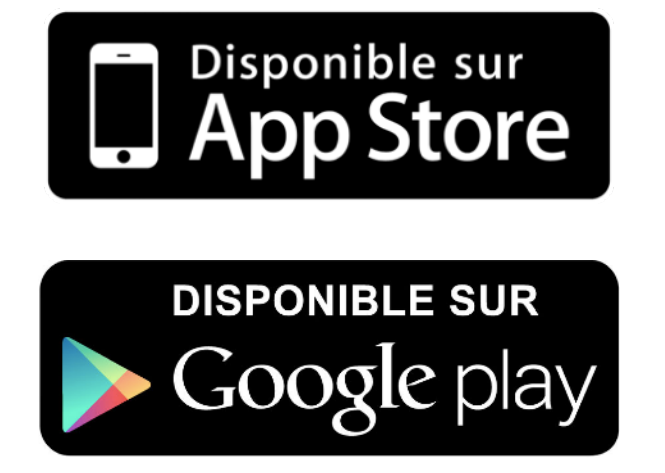

 **Chat Stories est disponible sur les ordinateurs ! Et si votre établissement et/ou vos élèves sont équipés en tablette/smartphone, vous pouvez aussi utiliser l'application pour lire et écrire.** 

- **• Sur le site web : Cliquez sur le bouton « Je m'inscris / connecte » puis « Créer un compte »**
- **• Saisissez un email (nous vous conseillons d'utiliser votre email académique ou de créer une nouvelle adresse dédiée) et un nom**
- **• Puis choisissez un pseudo et un mot de passe, que vous pourrez partager avec vos élèves (voir étape suivante)**

## **Étape 1 : Créez un compte pour vous et votre classe**

**Sur ChatStories, vous pouvez créer un seul compte pour toute la** 

**classe. Cela vous évitera de créer un profil par élève.** 

- **• Partagez à vos élèves le pseudo et le mot de passe du compte que vous avez créé pour qu'ils se connectent**
- **• Ils écriront alors tous sous le même nom d'auteur et vous pourrez (re)lire toutes leurs histoires**
- **• Ils pourront écrire sur Chat Stories à tout moment, en classe comme depuis chez eux**

**Si vos élèves souhaitent écrire des histoires en dehors de la classe, ils peuvent se créer leur propre compte d'auteur sur Chat Stories, c'est gratuit !** 

**(de nombreux élèves aiment se créer un compte privé sur l'application)** 

# **Étape 2 : invitez vos élèves**

### **Créez un seul compte d'auteur pour toute votre classe**

### **Pour aller plus loin…**

 **En milieu scolaire, il est préférable de créer un seul compte pour toute la classe. Cela n'empêchera pas les élèves de se créer un compte personnel par ailleurs s'ils le souhaitent.** 

⚠ **2 élèves ne peuvent pas éditer la même histoire en même temps. En revanche ils peuvent en écrire autant qu'ils le souhaitent :)** 

**D'ici, vos élèves peuvent créer de nouvelles histoires, se relire, modifier leurs brouillons…** 

**Sur l'onglet « profil » vous pouvez modifier votre profil et consulter les statistiques de votre classe.**

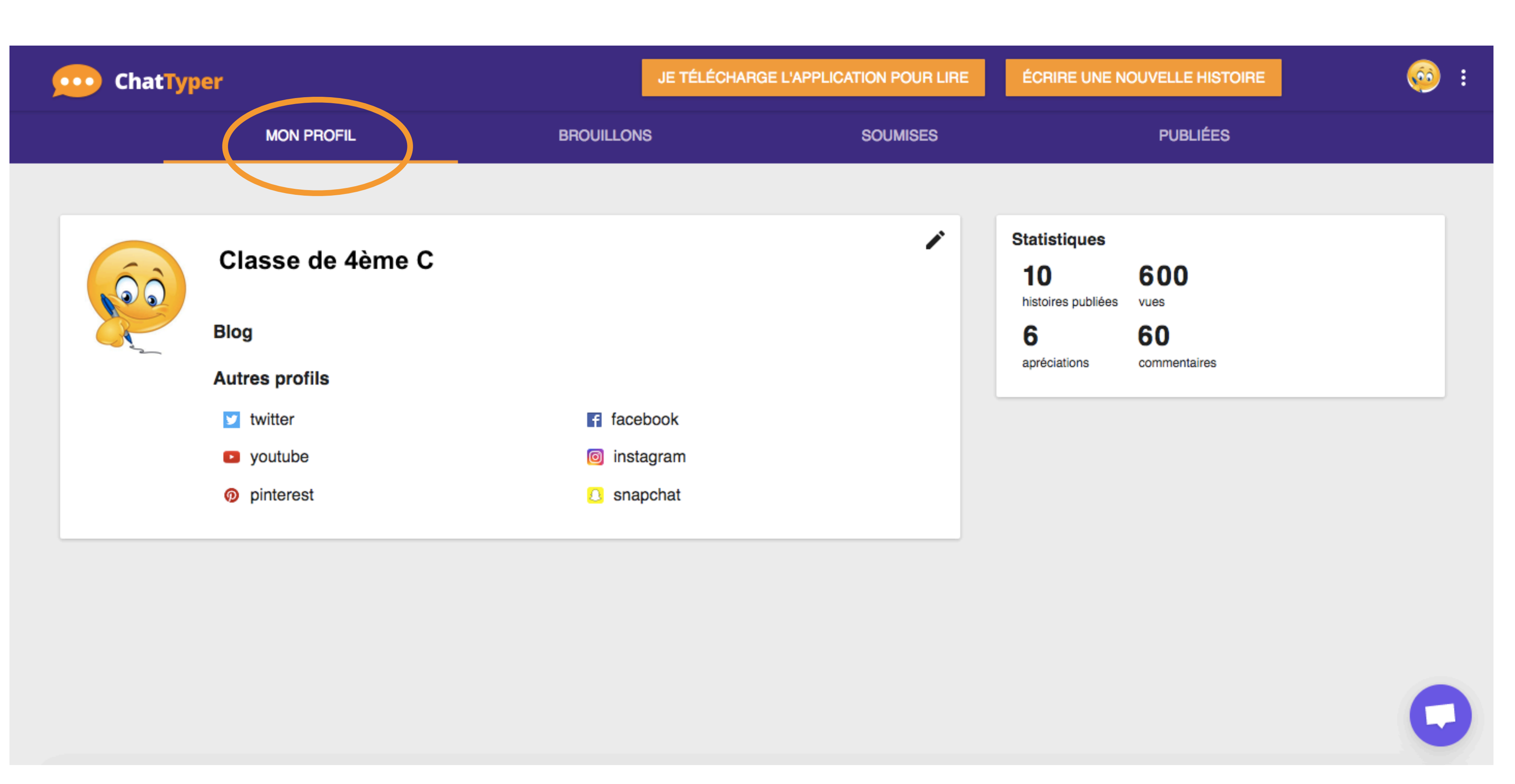

# **Étape 3 : accédez à l'interface d'administration du site**

### *Interface d'administration sur le site ChatStories : profil du compte de votre classe*

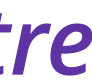

**En cliquant sur l'onglet « Brouillons », vous et vos élèves pouvez consulter toutes les histoires écrites par la classe, les relire et les modifier.** 

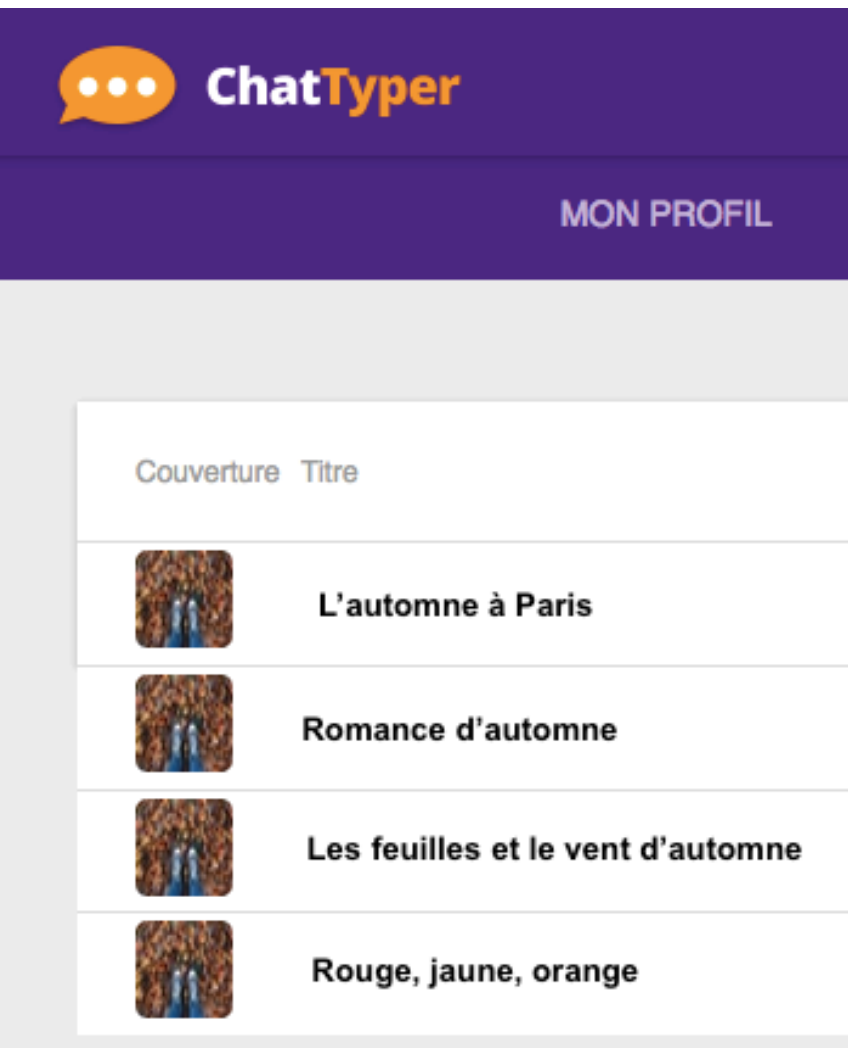

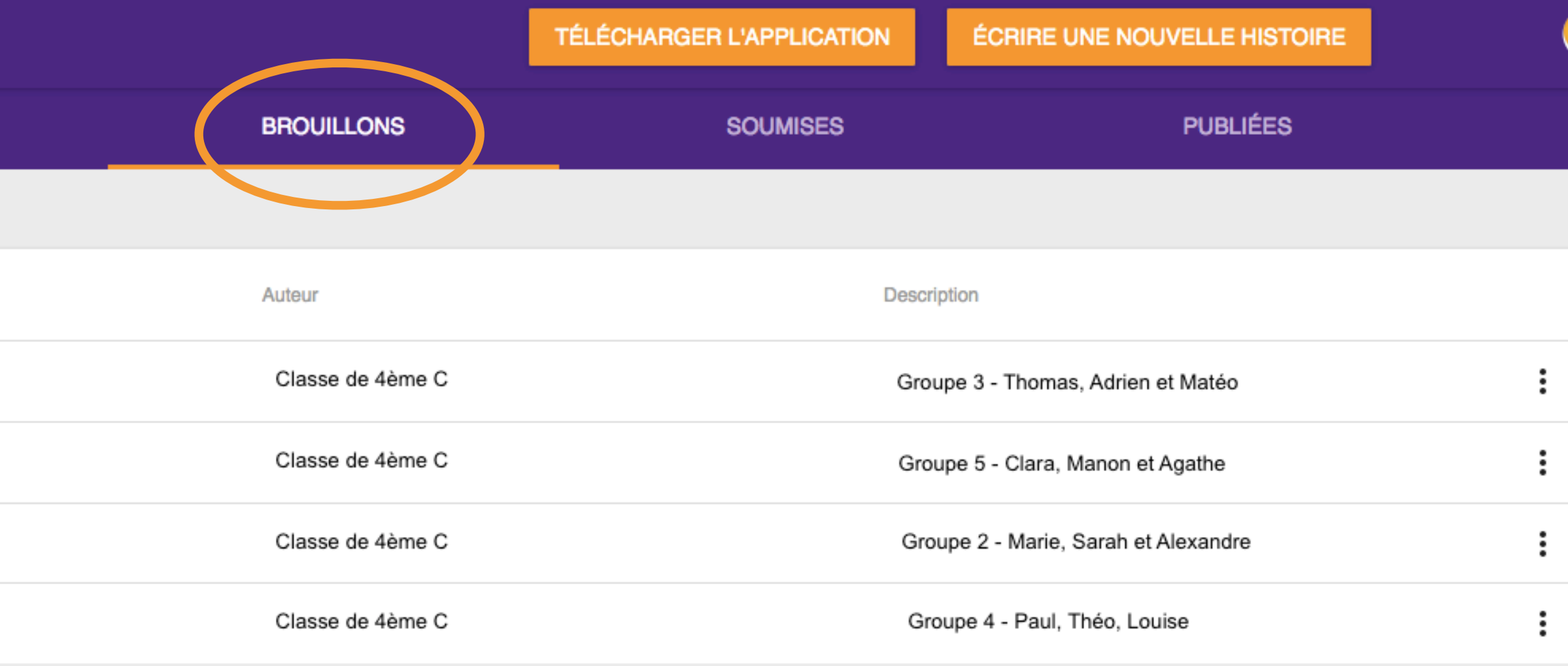

# **Étape 3 : accédez à l'interface d'administration du site**

*Interface d'administration sur le site ChatStories : liste des brouillons écrits par les élèves de la classe*

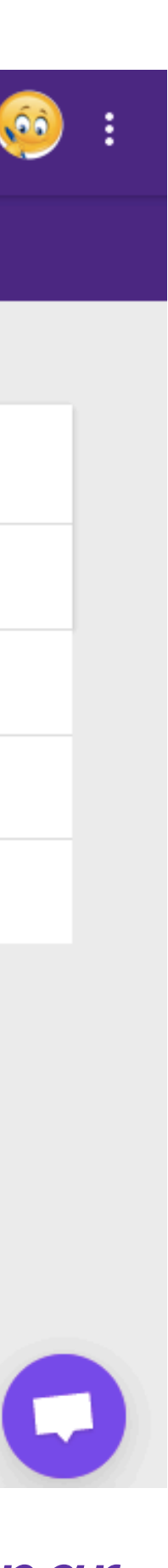

- **1. Cliquez sur le bouton "Écrire une histoire".**
- **2. Choisissez un titre, un résumé, une photo et des noms pour les personnages** (vous pourrez toujours modifier ça plus tard).
- **3. Commencez à écrire. Vous verrez en temps réel une simulation de votre histoire telle qu'elle apparaîtra sur un smartphone.**
- **4. Amusez-vous ! Vous pouvez intégrer des emojis, des photos et des vidéos dans vos messages, comme dans la vraie vie**
- **5. Votre histoire est sauvegardée automatiquement dans vos brouillons et vous pouvez la retoucher autant de fois que vous le souhaitez.**

# **Étape 4 : Écrivez et faites écrire vos élèves**

**Deux banques d'images gratuites libres de droit sont proposées sur le site pour trouver une photo [\(Pexels](https://www.pexels.com/) et [Unsplash](https://unsplash.com/)) : l'occasion d'apprendre ou de rappeler à vos élèves comment utiliser des images sur Internet.**

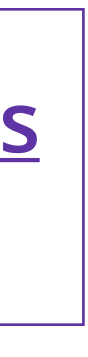

### *Écrire son histoire tout en regardant l'aperçu qui s'affiche à droite sur l'écran de smartphone*

*Créer une histoire Écrire son dialogue*

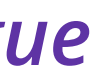

### **APPLICATION sur smartphone ou tablette**

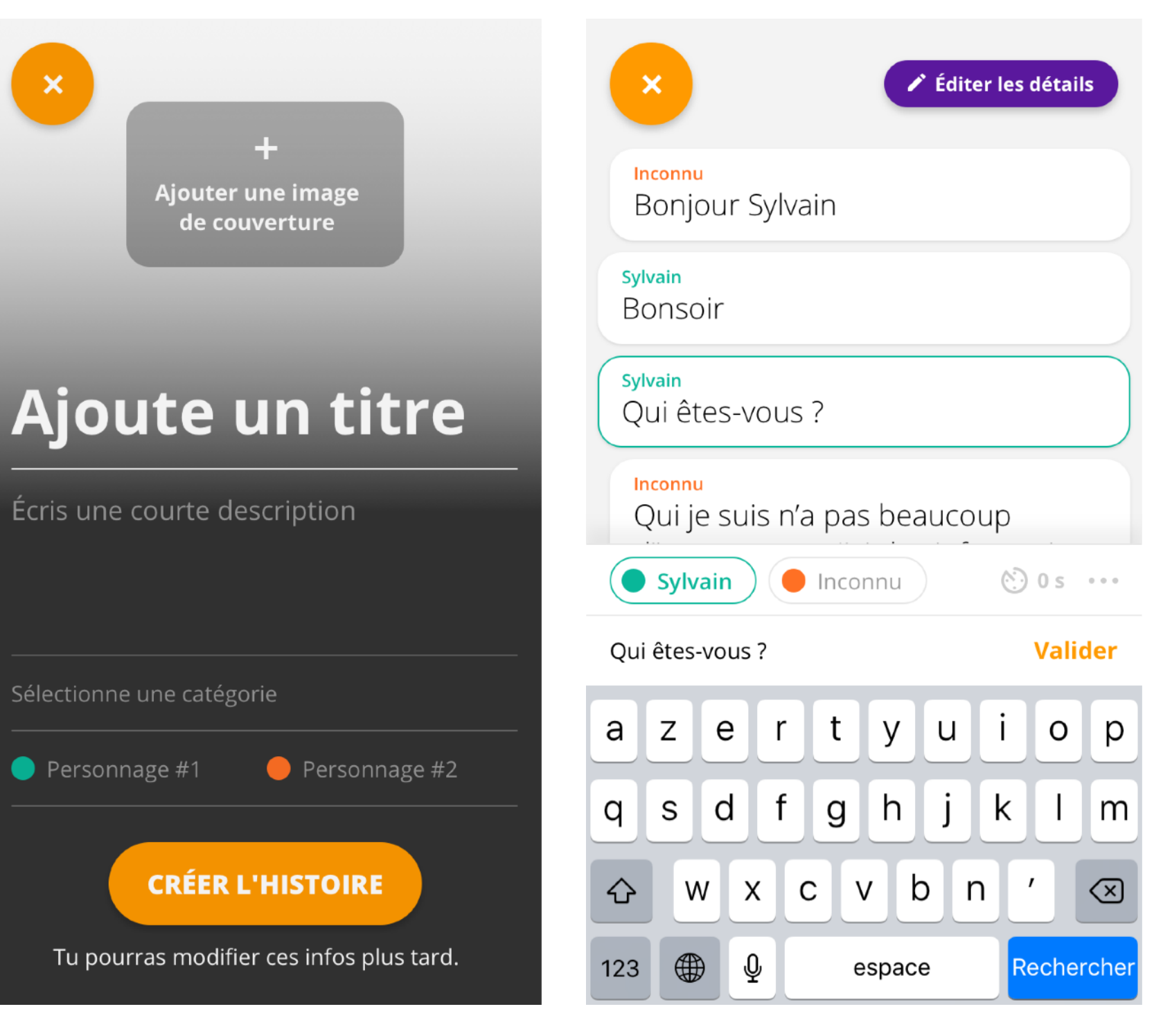

### **SITE WEB sur ordinateur**

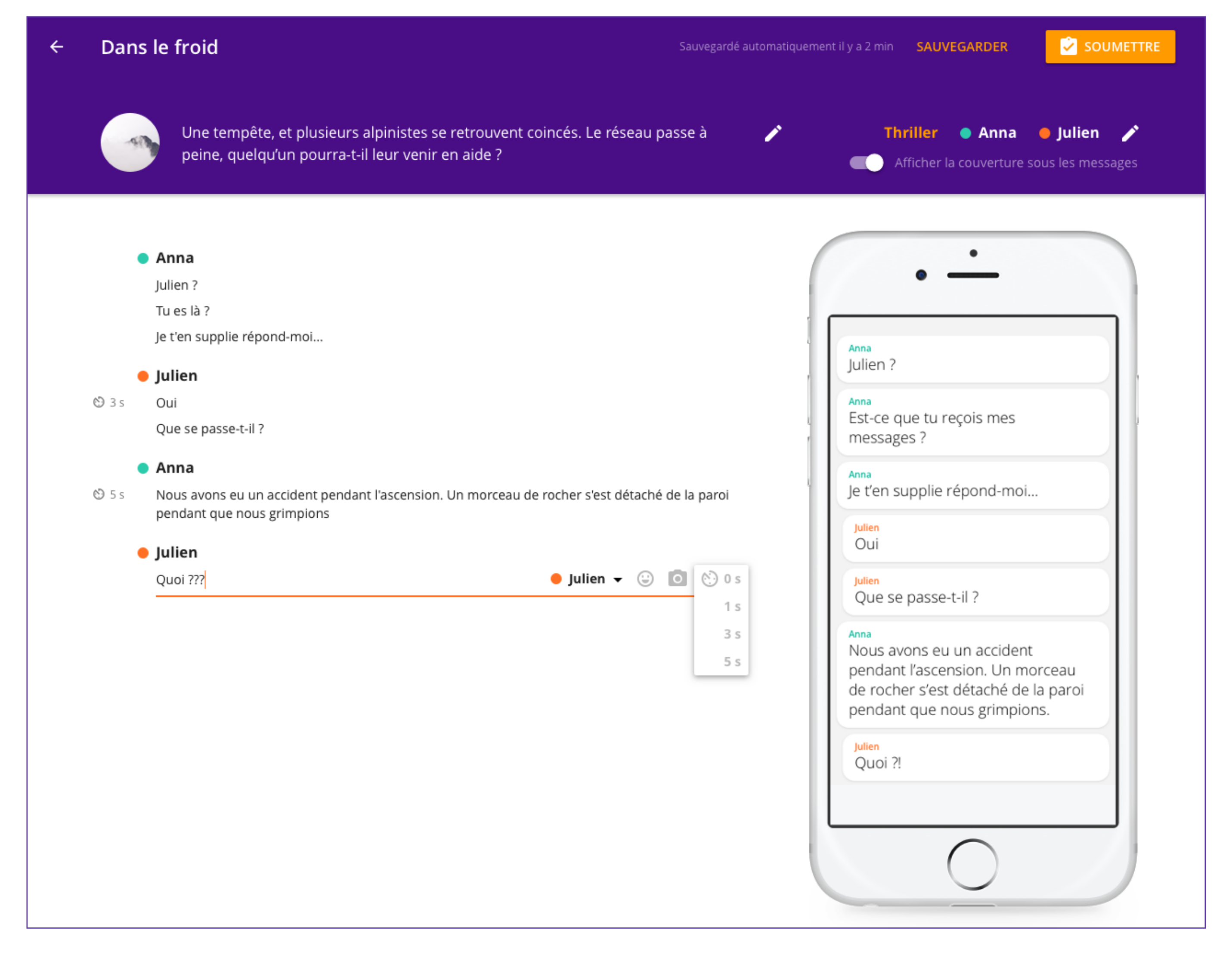

# **Étape 5 : Aidez vos élèves à s'améliorer**

**Cinq conseils pour écrire une super Chat Story :** 

- **1. Lire des histoires sur Chat Stories avant de se lancer.**
- **2. Bien réfléchir à leurs deux personnages : qui sont-ils l'un pour l'autre ? Pourquoi se parlent-ils par messagerie instantanée ? Où sont-ils ?**
- **3. Trouver une situation dans laquelle il y a une tension que les personnages doivent résoudre.**
- **4. Faire bref, c'est un format court : chaque mot compte et peut changer le cours de l'histoire très vite.**
- **5. Bien travailler sa chute ! Suspens ou retournement de situation ? Tout est dans le dénouement. Il est aussi possible d'écrire une suite en créant plusieurs épisodes d'une même histoire.**

**Téléchargez notre fi[che de conseils détaillée](https://storage.googleapis.com/s5-bucket/cerwyn/10-conseils-ecriture-chatstories.pdf) pour les élèves.**

# **Étape 6 : Relisez et corrigez**

- **• Au cours de la rédaction, en cliquant sur "Aperçu" vos élèves peuvent voir à quoi ressemble leur histoire sur l'écran d'un smartphone.**
- **• Ils peuvent aussi partager le lien de la page APERÇU avec leur entourage pour recueillir des avis avant de soumettre leur histoire.**

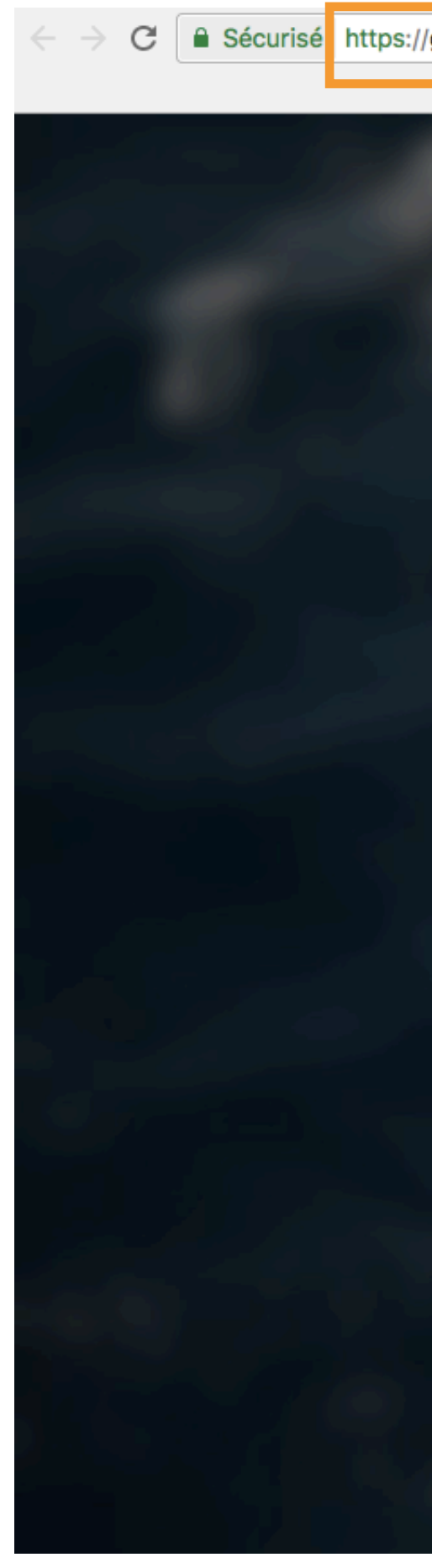

*Consulter et partager l'aperçu de son histoire sur le site web Chat Stories*

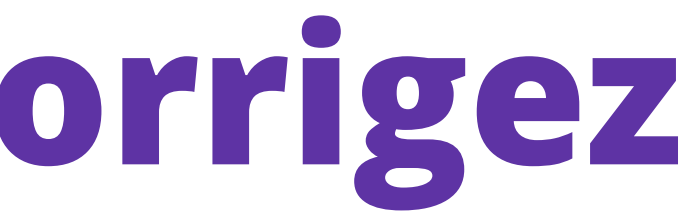

### *Lien unique à partager*

C | a Sécurisé | https://getchatstories.com/reader/58e831eddf40f700016c1972

### **S.O.S Maman!**

by Grovenor Bear

### Mamar

Bonjour Anick! Comment va la croisière? Je n'ai pas eu de tes nouvelles. J'espère que tout va bien?

### **Anick**

Bir 'man. Papa t'a montré comment utiliser le chat? Chuis impressionnée!

### **Maman**

Le chat? Quel chat? Tu sais que je suis allergique!

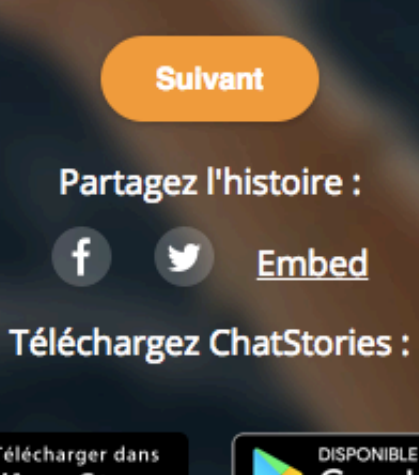

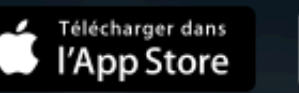

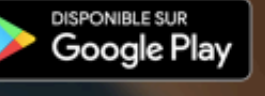

getchatstories.com by Glose

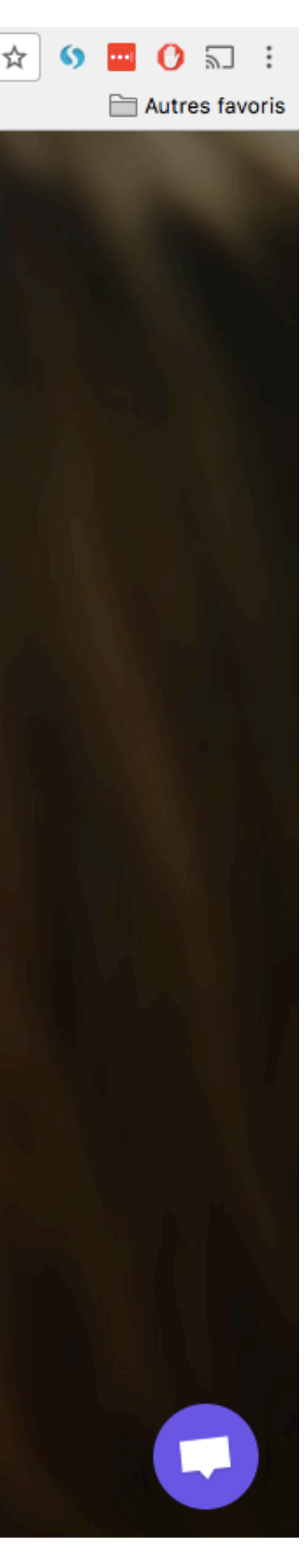

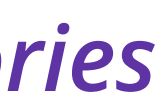

## **Étape 7 : Soumettez vos histoires**

**Vos histoires sont prêtes ? Dites à vos élèves de cliquer sur le bouton "Soumettre" et l'équipe Chat Stories s'occupe du reste.** 

 **Avant la publication, nous relisons toutes les histoires et donnons des conseils (et des félicitations !) aux auteurs pour améliorer leur texte si besoin.** 

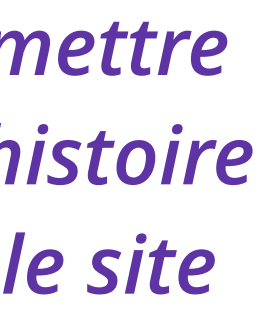

⚠ **Pensez à nous prévenir pour que nous puissions traiter les histoires de vos élèves en priorité : écriveznous à [hello@glose.com](mailto:hello@glose.com) en indiquant le pseudo et le mail correspondant au compte d'auteur de votre classe.** 

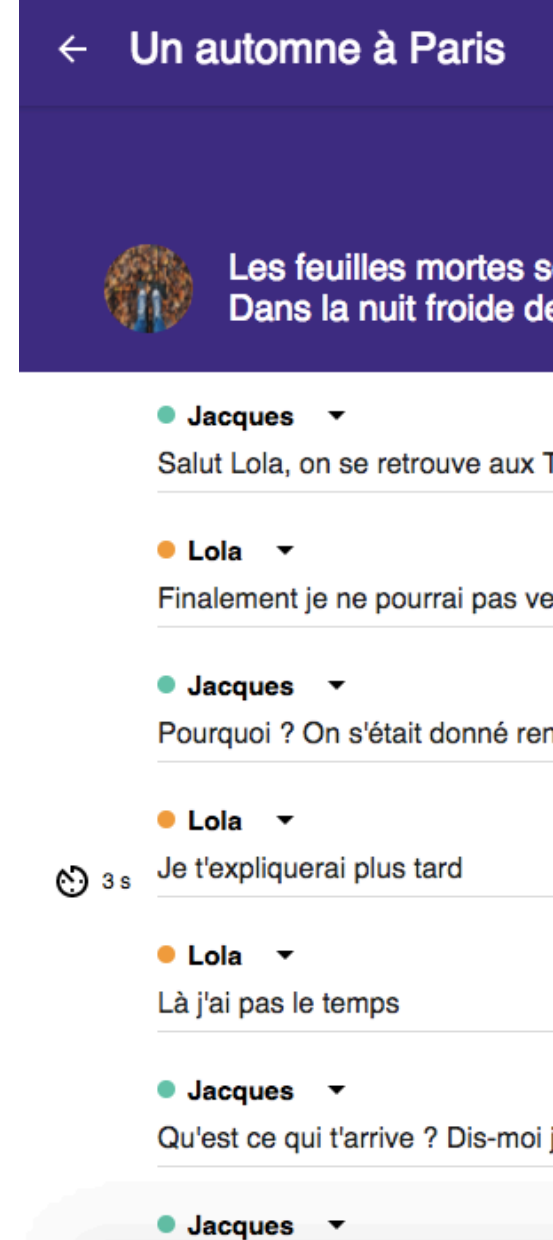

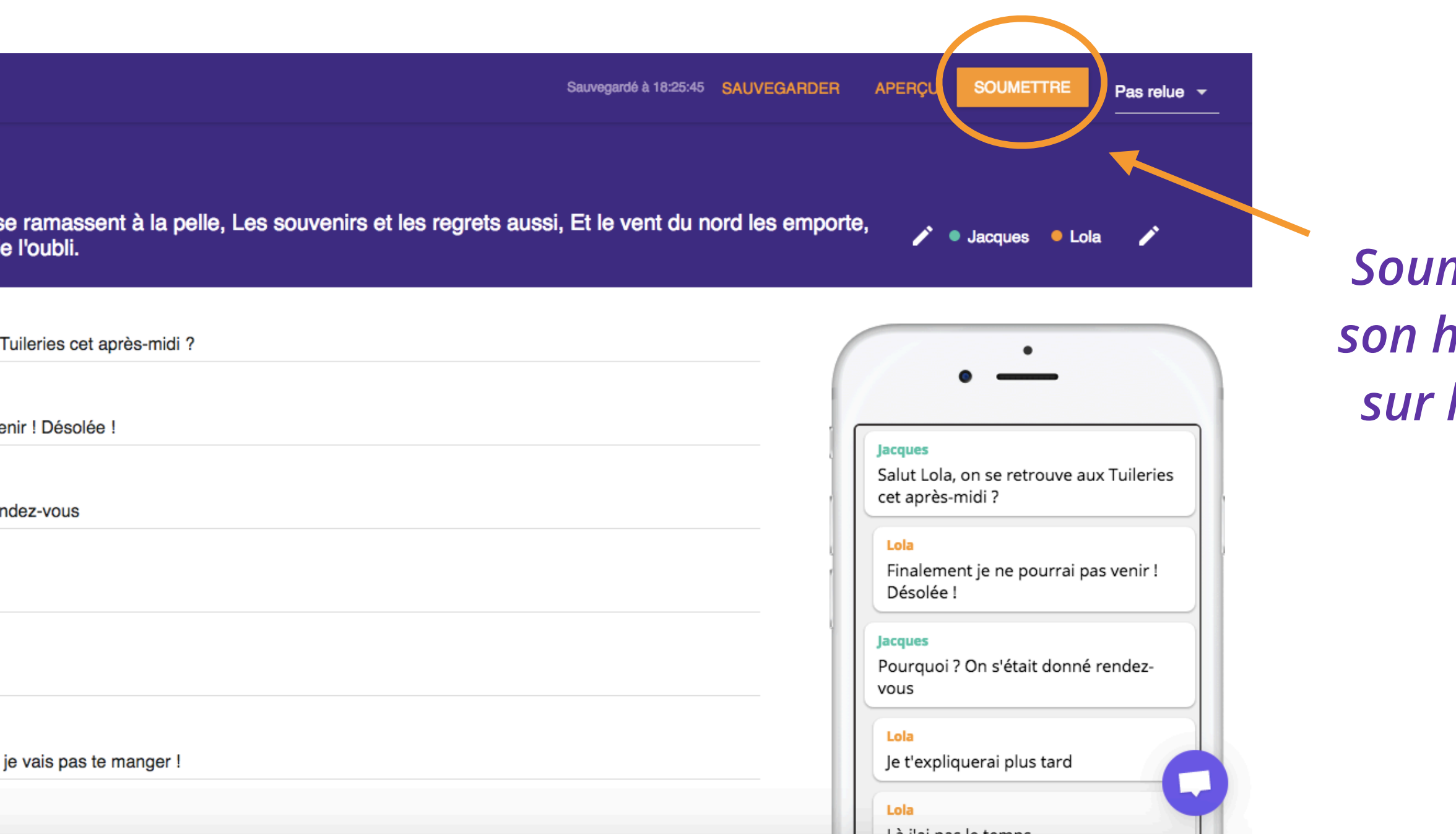

# **Étape 8 : La publication des histoires**

- **Une fois relues, les histoires sont publiées.**
- **Elle apparaissent dans l'onglet "histoires publiées" du profil de leurs auteurs et sont visibles par tous les lecteurs sur l'application.**
- **Les titulaires du compte sont alertés par email et notification mobile dès que leur histoire est publiée !**
- **Pour les jeux concours, nous sélectionnons les histoires gagnantes, nous les publions et prévenons leurs auteurs par email.**

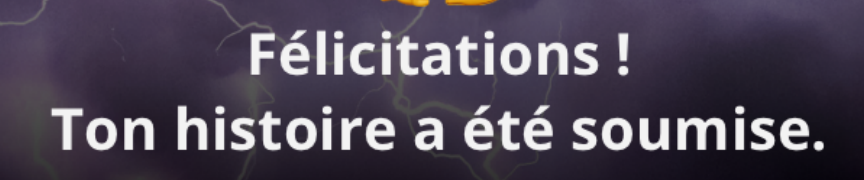

Tu peux toujours la modifier depuis ton profil. Elle sera alors réintégrée à tes brouillons.

**VOIR MON PROFIL** 

*Publier son histoire sur l'application*

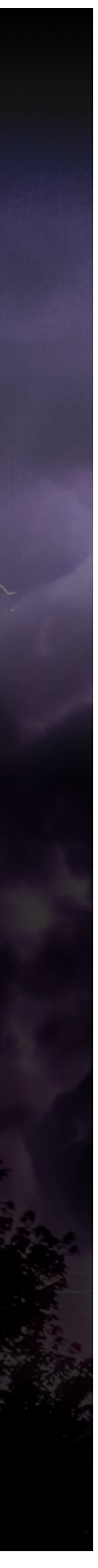

# **Créez des ateliers de lecture et d'écriture à forte valeur pédagogique !**

**• FAITES LIRE VOS ÉLÈVES : lire des Chat Stories courtes mais aussi des livres pour comprendre l'art du dialogue et de la lettre.** 

**Découvrez [nos conseils de lecture préparatoire](https://glose.com/bookstore/romans-epistolaires-correspondances).** 

- **• PÉDAGOGIE DU NUMÉRIQUE : Chat Stories vous aide à expliquer et illustrer la création de contenus sur Internet (droits, pratiques)**
- **• CRÉATIVITÉ, ESPRIT CRITIQUE, ESPRIT D'ÉQUIPE : Constituez des groupes de travail pour que vos élèves s'entraident, se relisent mutuellement, se corrigent et s'améliorent**
- **• AIDEZ-LES À ÊTRE PUBLIÉS ! Nous publions les meilleures histoires… quelle fierté pour une classe de voir son travail publié dans une application grand public !**

## **Faites de vos élèves, des auteurs publiés !**

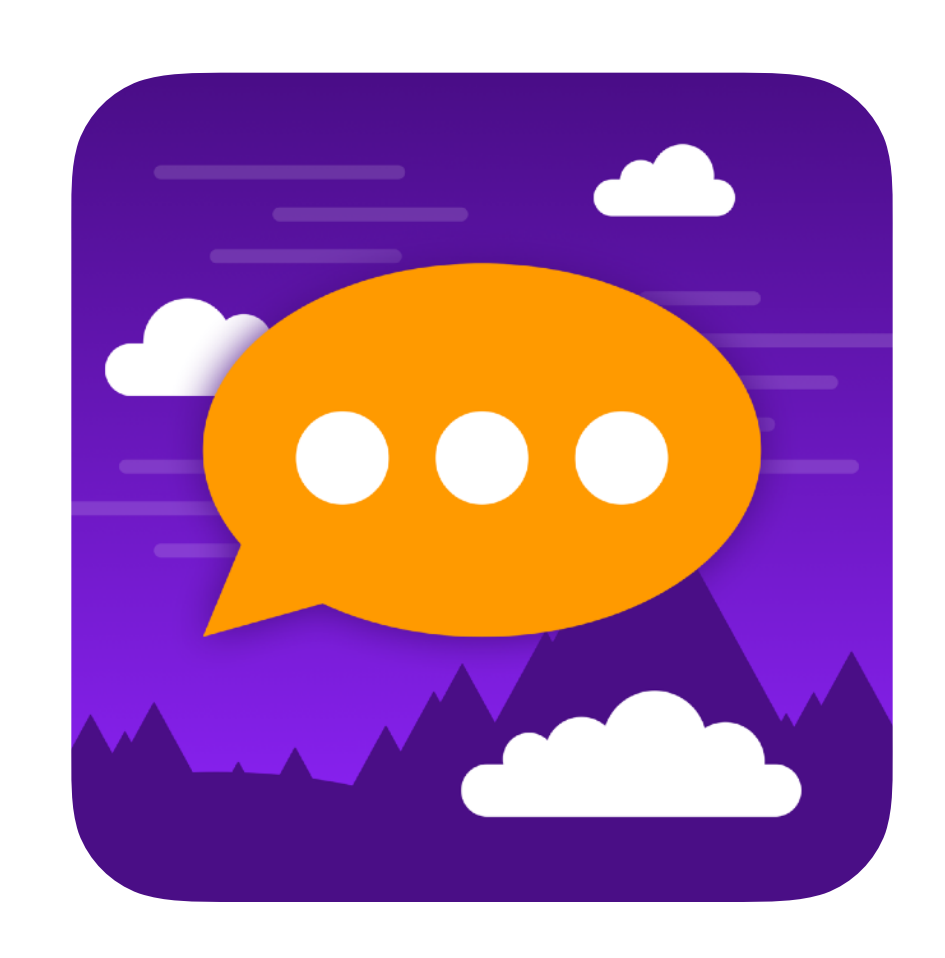

**Des questions ? [hello@glose.com](mailto:hello@glose.com)**